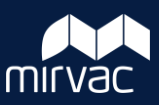

### **Welcome to iTWOcx ITWOCX ITWOCX ITWOCX ITWOCX**

- ITWOcx is the system used by Mirvac to store controlled documents and correspondence relating to projects.
- This guide contains the information and system steps you need to get started.

### **Getting Access to iTWOcx**

You'll receive an email when you've been added to iTWOcx. Click the link to **activate** the account and **create** your own password. You'll also receive emails each time you're added to new projects.

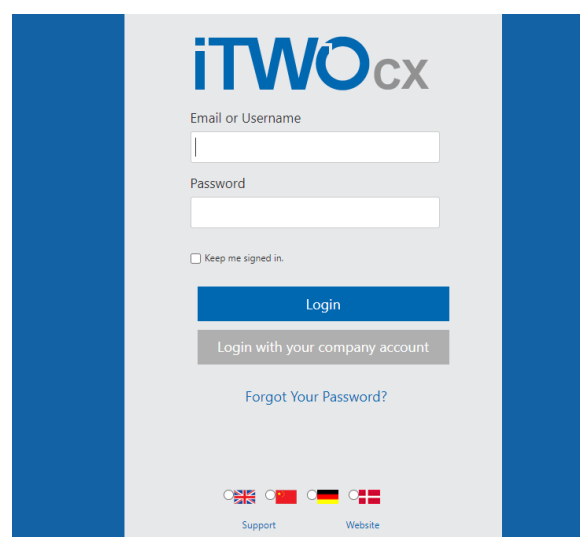

Once active, clicking the project link opens the login page. Enter your **email** and **password** to launch the system.

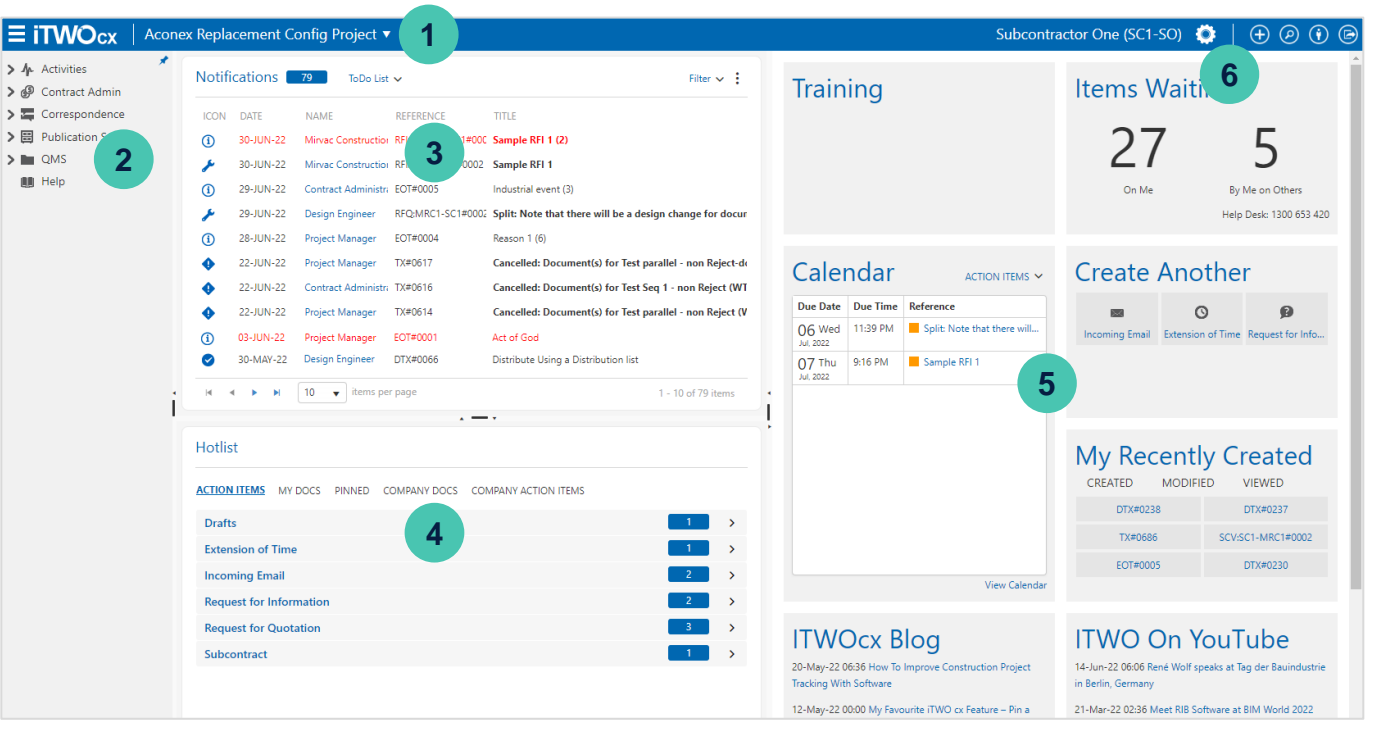

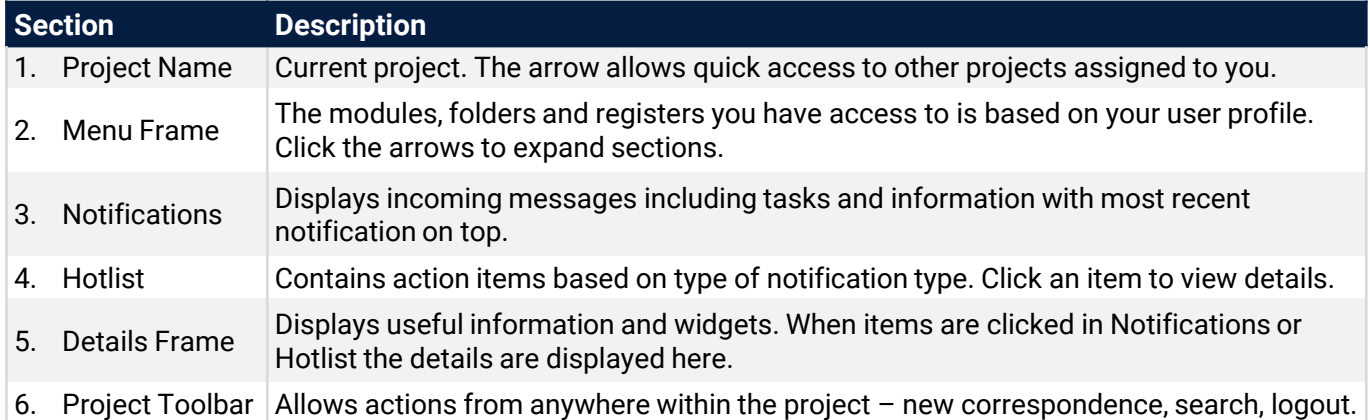

# QUICK START GUIDE – EXTERNAL USERS iTWOcx – Documents

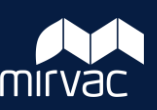

## **Upload & Distribute Documents**

- 1. Click **Publication Space** in menu
- 2. Open folder **'Controlled Documents'**
- 3. Drag files into the folder (or click upload  $\pm$  UPLOAD and browse to the file)
- 4. Complete **required attributes** Title, Rev Status, Type and Discipline. Note: Use **Bulk Edit** to update multiple files at once.

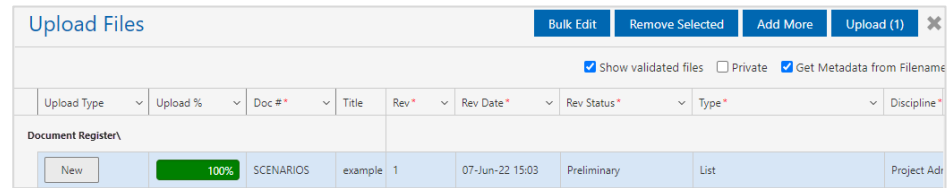

- 5. Click blue **Upload** button
- 6. Select **Sent for reason** from dropdown menu
- 7. Click **Manual Distribution**

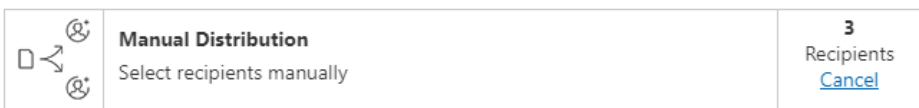

- 8. Add your **nominated Mirvac representatives** to the **Action / Info** field
- 9. Enter **title** and **message** to send with the documents
- 10. Click **Done**
- 11. Click **Done**

To upload a new revision of the document, follow the same steps and distribute to the required people.

When uploading a new revision of an existing document, the only attribute to update is the **Rev Status**.

For a video click [this link](https://training.itwocx.com/courses/itwocx-basic/lessons/publication-space/topic/uploading-a-document-to-publication-space/?v=6cc98ba2045f) or scan the QR code **divide** 

> 24V 94 回览册

A standard naming convention is required for new documentation to include the discipline (two letter discipline code), document identifier (name, number or description), company code (four letter code) and the revision (number listed in brackets).

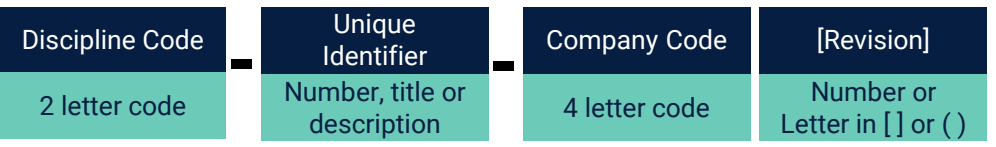

Examples of accepted filenames:

- AU-1023-MPDM[2].pdf
- AC-Tower C Level 1-ABCD(A).png

This ensures iTWOcx manages revisions and populates attributes where possible. The codes are available at the end of this guide.

## **Gatekeeper Process**

To ensure adherence to the naming convention, documents will be reviewed by a gatekeeper (nominated Mirvac representatives). They will review the initial upload of each document, check the naming convention and attributes.

• If **everything is correct** they will flag this in the system as gatekeeper approved.

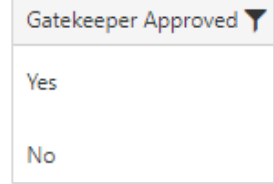

• If there is **something that needs correcting** they will send a correspondence for you to correct it.

To update the attributes, view the document in iTWOcx and click the **Details** tab. Click **Edit**, make the required changes and **Save** changes.

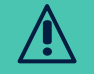

If you need to change the filename / doc number, ensure to change your **local copy** as well to ensure revisions are properly tracked.

**i**

# QUICK START GUIDE – EXTERNAL USERS iTWOcx – Correspondence

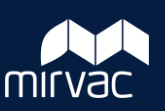

#### For a video click **Create New Correspondence**  [this link](https://training.itwocx.com/courses/itwocx-basic/lessons/correspondence/topic/sending-a-correspondence/?v=6cc98ba2045f) or scan the QR code ानस्राम 1. Click  $\bigoplus$ 2. Select required **correspondence type** 3. Enter **title** 4. Add collaborators (recipients) by typing name into the action field and selecting user from list, or • Click **Action** action • Highlight required users in the address book and add to the Action or Info sections using the respective **blue button**  $action >$  $into >$ • Click **Done** 5. Complete any fields and add comments 6. Click **Submit Reply to a Correspondence For a video click** [this link](https://training.itwocx.com/courses/itwocx-basic/lessons/correspondence/topic/responding-to-correspondence/?v=6cc98ba2045f) or scan the QR code lokko 1. View / open correspondence in notification email or Notification List in iTWOcx 2. Click **Respond** 3. Change **action** user (if required) by dragging name from **info** field to **action** field collaborators Private ((\*) action Subcontractor One (SC1-SO) info Data Reporting (API-DR) | Yardi Voyager (API-ASA) | Design Engineer (MRC1-DE) 4. Complete any sections, fields and add comments 5. Click **Submit** To quickly add a comment / response on the form, you can use the outlook reply buttons. This won't change the action user or status. **i** Version 1.0 3 MIRVAC GROUP Confidential

#### **Tracking Comments in a Correspondence Thread**

Correspondence within iTWOcx works like a conversation thread. As people respond their comments are listed on the form. Users are visible as well as linked documents or correspondence.

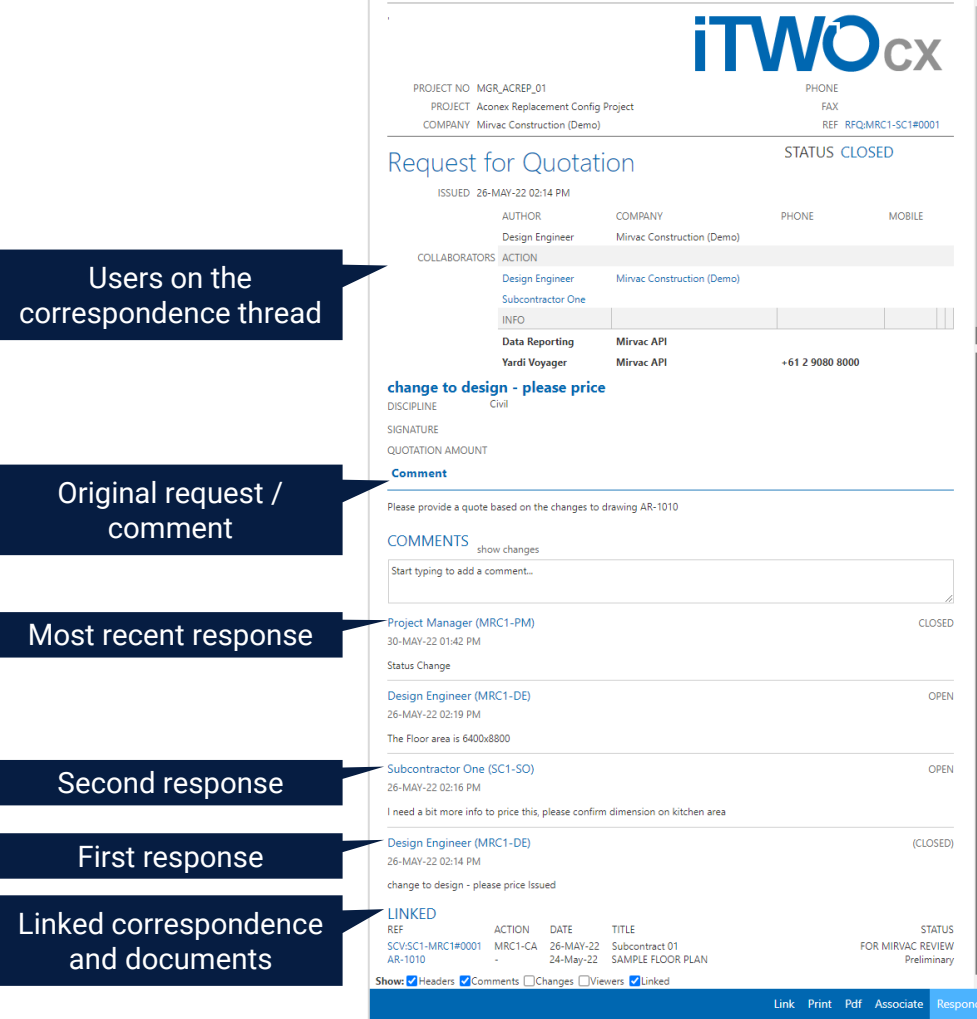

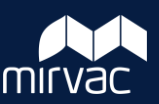

#### **Split Correspondence**

iTWOcx has the ability to split correspondence to create a side conversation that is **linked** back to the original. There are two main reasons to create a split correspondence:

- 1. To create a related correspondence thread that is linked to the original request to maintain traceability (e.g. a Request For Quotation results in a need for a Variation. Using a split correspondence ensures the Variation can be traced back to the original RFQ).
- 2. To continue a conversation without some of the users. As users cannot be removed from an existing correspondence thread, the split function can be used to create a new thread that is linked with only some of the recipients.

### **Split Correspondence – Steps**

1. Open / View a correspondence and click **Split**

Link Print Pdf Associate Split Respond

- 2. Update **title** (if required)
- 3. Add collaborators (recipients) by typing name into the action field and selecting user from list, or
	- Click **Action**
	- Highlight required users in the address book and add to the Action or Info sections using the respective **blue button**
	- Click **Done**
- 5. Complete any fields and add comments
- 6. Click **Submit**

Ensure any linked documents / correspondence are associated to the split correspondence as they do not automatically link. **i**

## **Associating Items to a Correspondence**

Documents and/or other correspondence items within iTWOcx can be added to a correspondence via the associate feature to keep relevant information about an issue or process together.

The associate button is available at the bottom toolbar of every correspondence form.

1. Open / View a correspondence and click **Associate**

Link Print Pdf Associate Split Respond

- 2. Use the search function to locate the correspondence form or document (refer to viewing / searching section of this guide)
- 3. Click **Search**

 $\overline{\mathsf{S}}$ 

-le

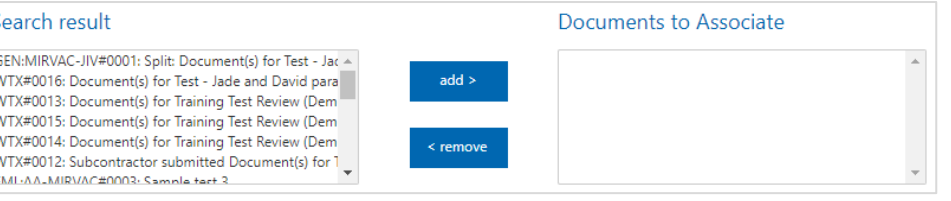

- 4. Highlight item in Search Result section
- 5. Click **Add >**
- 6. Repeat search to add other documents or correspondence forms
- 7. Click **Save**

8. Continue creating/responding to the rest of the correspondence After submitting the correspondence the associated items appear in the linked section

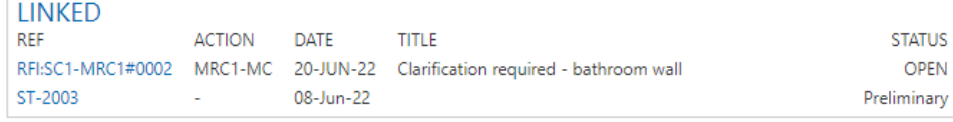

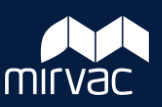

lick an the:

#### **Notifications**

Items appear in the Notification List within the iTWOcx homepage and are also sent via email. Click an item to view it and complete actions.

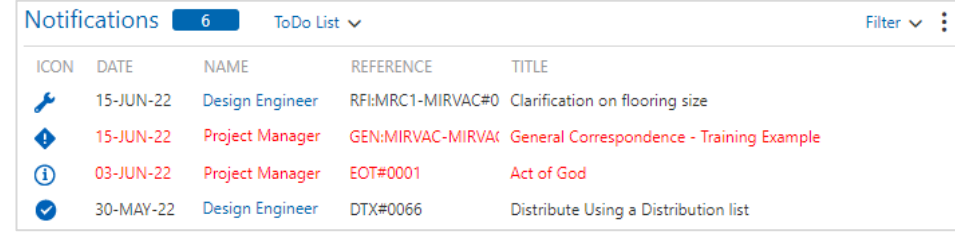

The **icons** indicate if you are in the action field (wrench) or info field (i). The exclamation icon (!) shows items that have been in your list for a long time.

#### **Overdue items** appear in **red**.

To remove an item from the list, click the icon. It will change to a tick  $(\checkmark)$ and then disappear from the list upon page refresh.

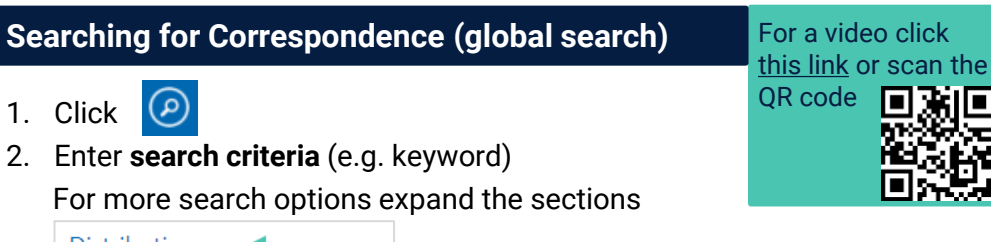

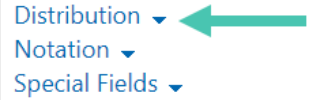

- 3. Click **Search**
- 4. Matching results appear. Click item to view or complete required actions

The global search is used to locate correspondence and documents. **i**

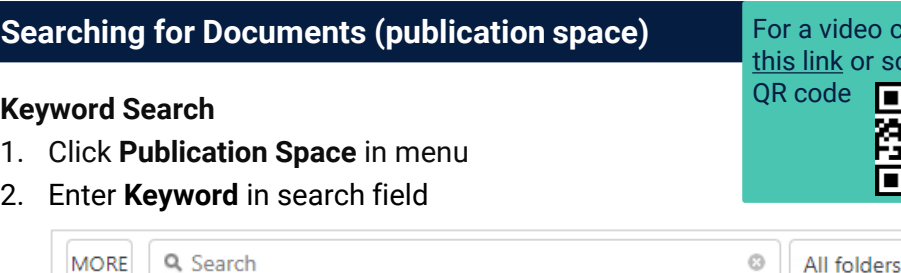

3. Press **Enter**

**i**

4. Matching results appear. Click item to view or complete required actions

Instead of entering a keyword, press / to see other searchable items (e.g. Rev Status, Discipline, Organisation etc).

Multiple items can be selected for a smart search.

**Q** X Rev Status is: Under Review **MORE** X Uploaded after: 01-Jun-22 O All folders

#### **Advanced Search**

1. Click **More** for additional search criteria

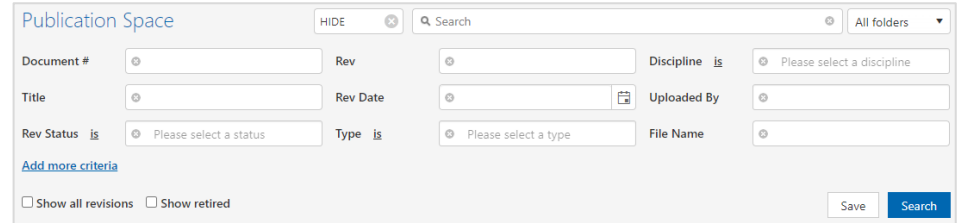

- 2. Enter **Search Criteria** (click **Add more criteria** for more options)
- 3. Click **Search**
- 4. Matching results appear. Click item to view or complete required actions

# QUICK START GUIDE – EXTERNAL USERS iTWOcx – Codes for Document Naming

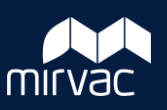

#### Discipline Codes Company Codes Company Codes Company Codes Company Codes

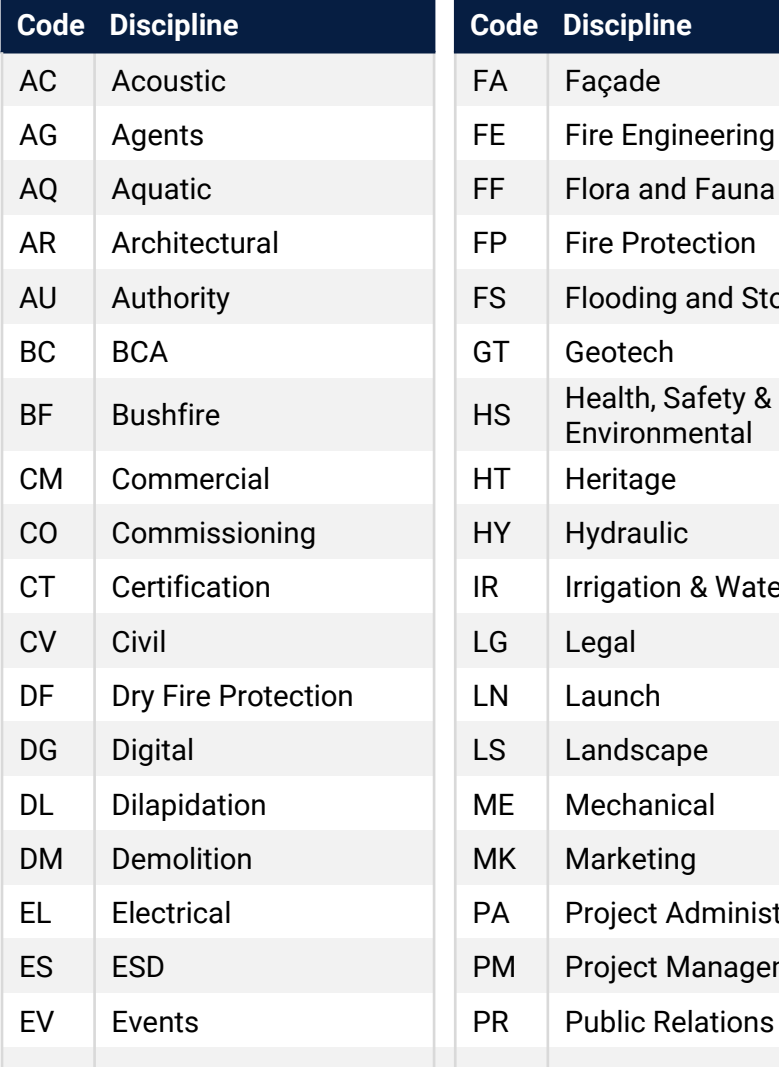

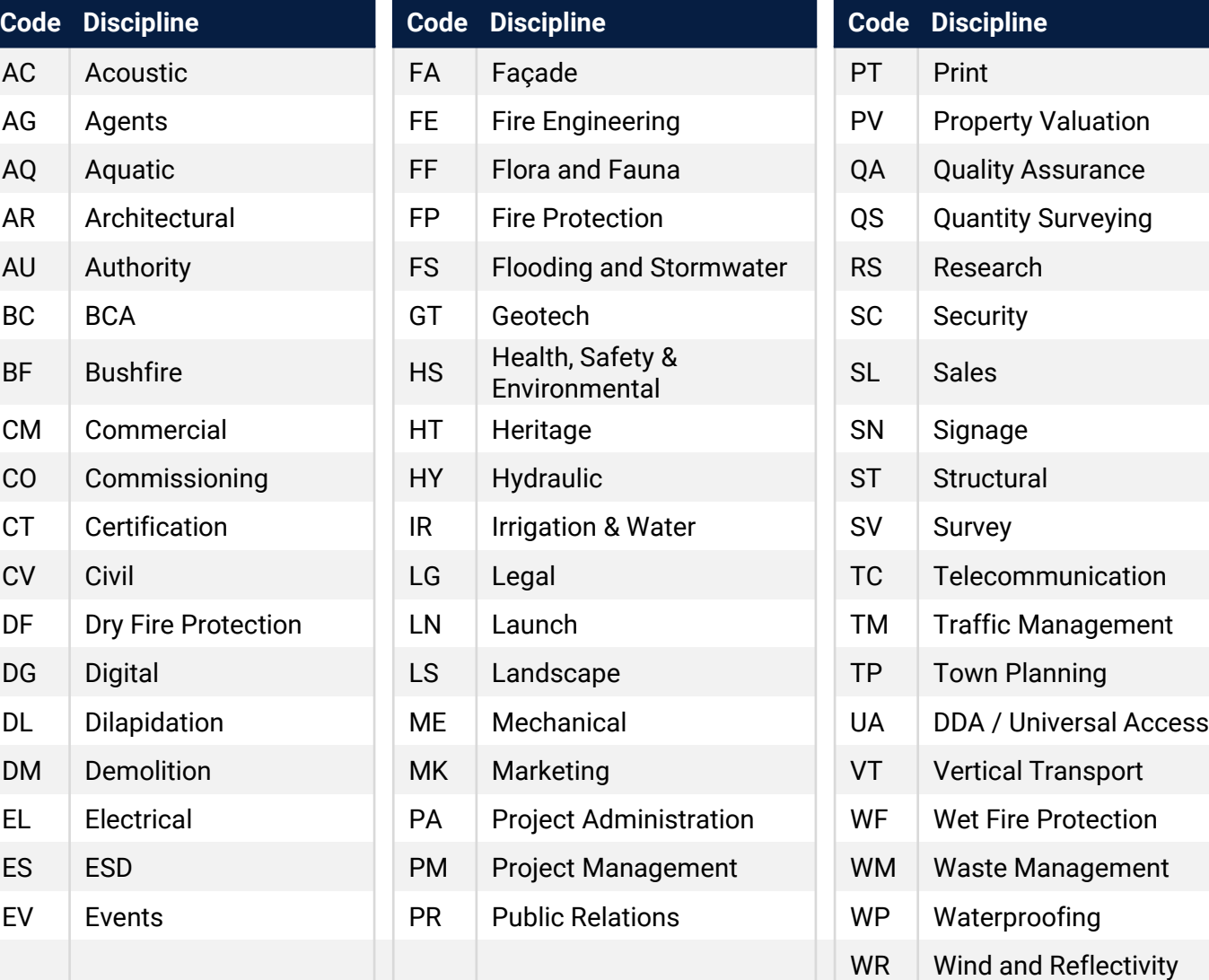

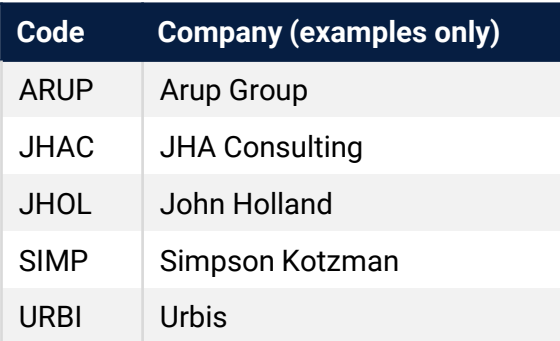

The company code should be used at the end of the Filename / Doc # to indicate ownership.

Codes are either the first four letters of the company or a logical code such as initials. Companies can make up their own code.

For example:

- Star Electrical = STAR
- John Holland = JHOLL
- Future Form Group Australia = FFGA

**? Need additional support?** Detailed iTWOcx support guides are available at – <https://corp-auth.mirvac.com/Residential/mirvac-training-collateral>